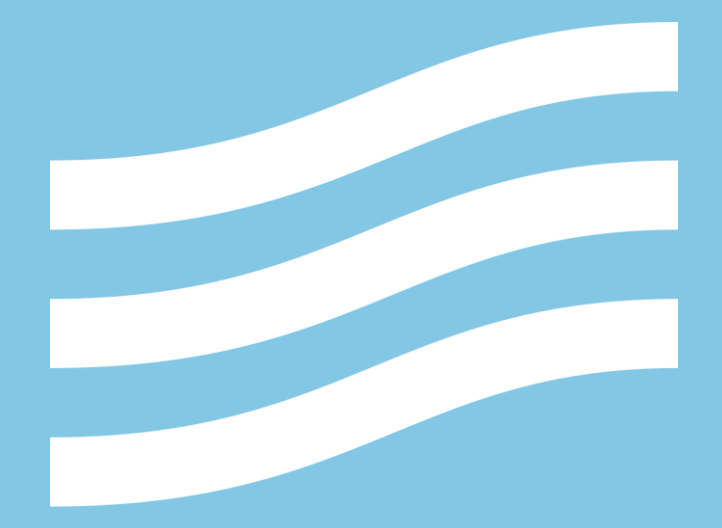

# **Tutorial de Acesso ao Ambiente Virtual de Aprendizagem (AVA)**

**Gerência Geral de Educação - GGE** Gerência de Educação Profissional - GEP Abril de 2020

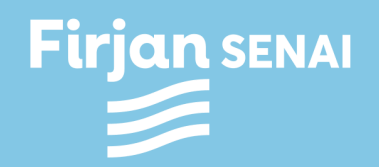

### Ambiente Virtual de Aprendizagem - AVA

#### **Acessando o AVA.**

Assim que seu cadastro for liberado você poderá acessar o AVA no endereço:

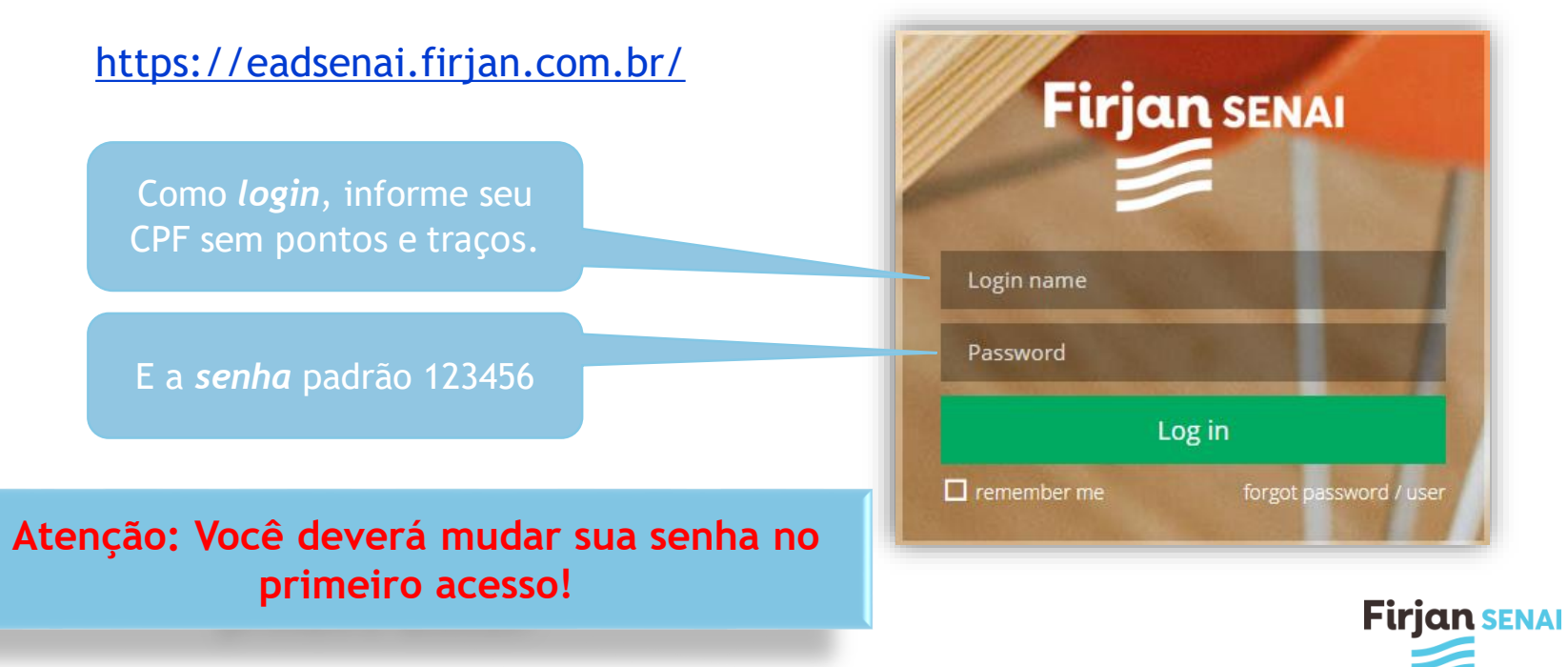

Ao realizar o *login,* você verá a tela principal do AVA com a estante virtual de livros didáticos do SENAI.

 Faça seu o cadastro na estante virtual para ter acesso aos livros do SENAI na versão digital.

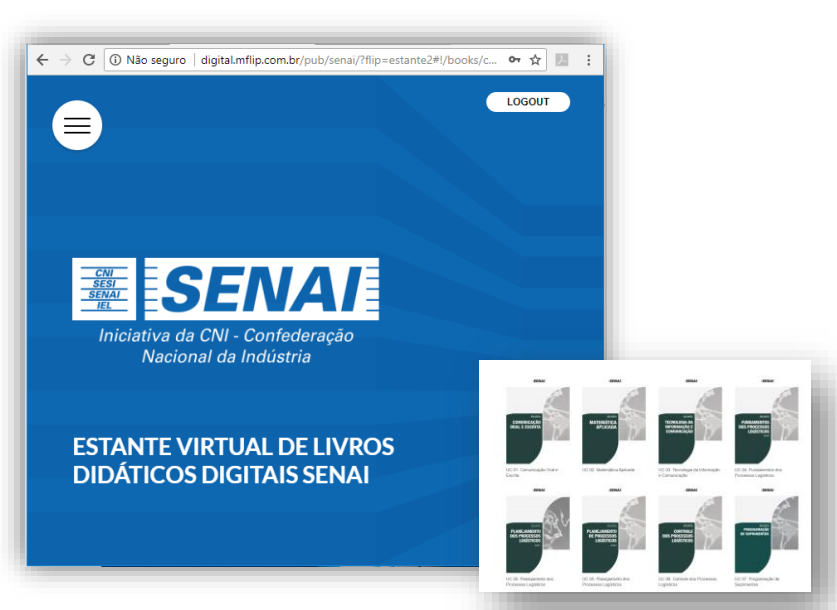

**Firjan SENAI** 

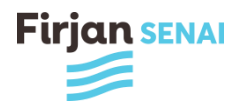

## Ambiente Virtual de Aprendizagem - AVA

#### **Acessando o curso.**

### O seu curso estará disponível em MEUS CURSOS

Clique no curso em que está matriculado para acessar o conteúdo

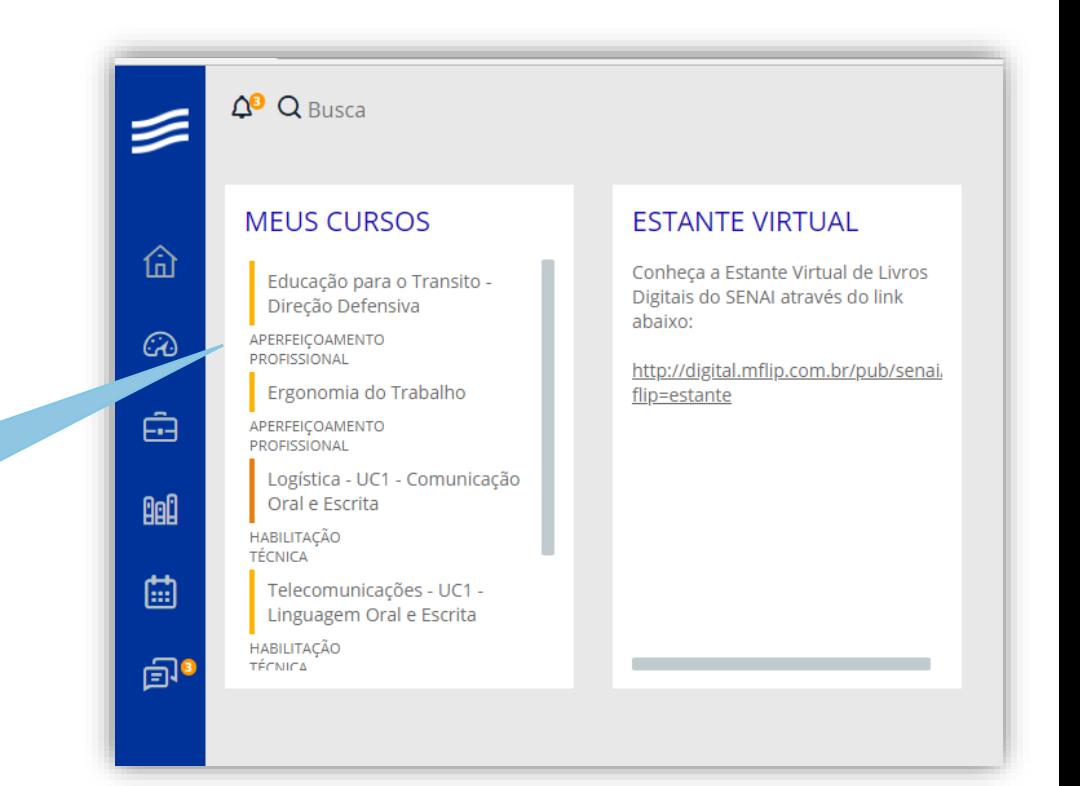

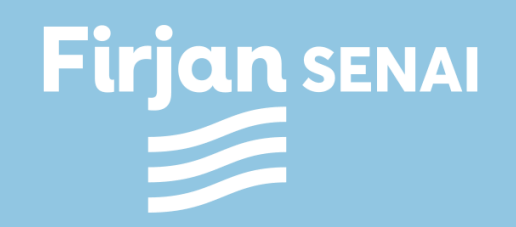